# **Modalités d'accès**

# **1. Accès**

#### **Aller** sur le site [nord-pasdecalais.msa.fr](https://nord-pasdecalais.msa.fr/lfp/)

**Cliquer** sur « *Se connecter* » du bloc rouge de connexion en haut à droite du site MSA.

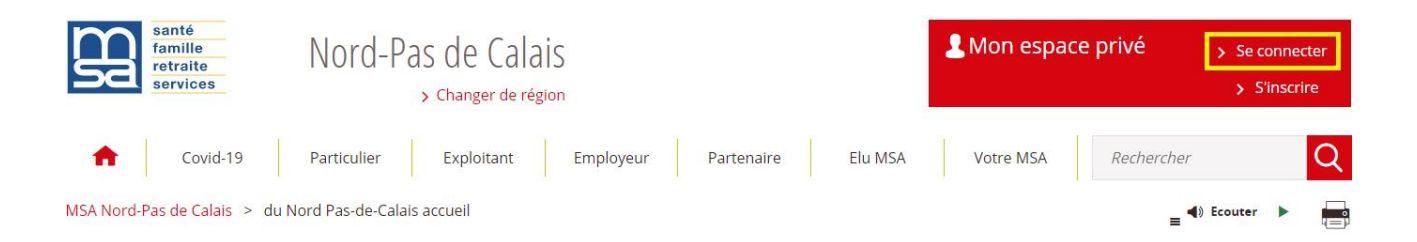

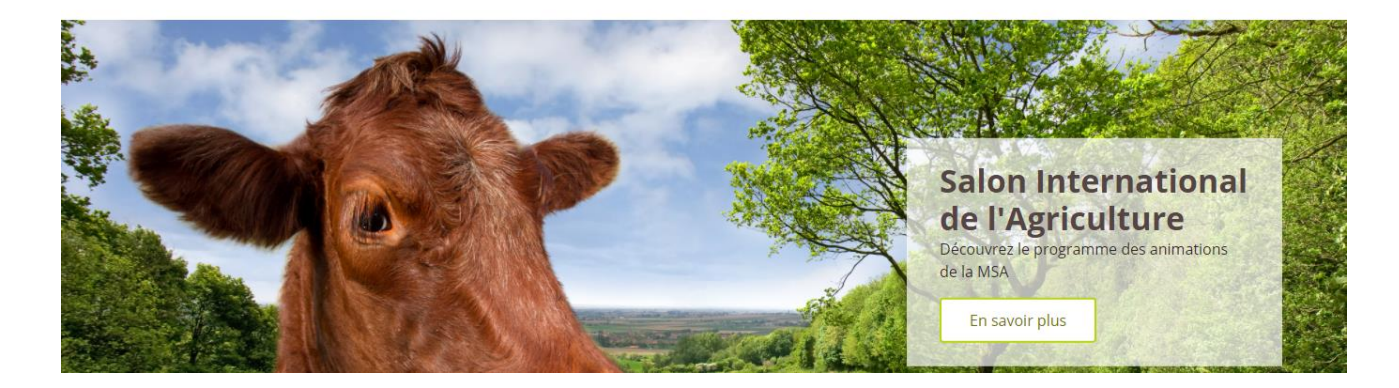

**Saisir** votre identifiant (n°SS) et votre mot de passe (ou passer par la connexion France Connect).

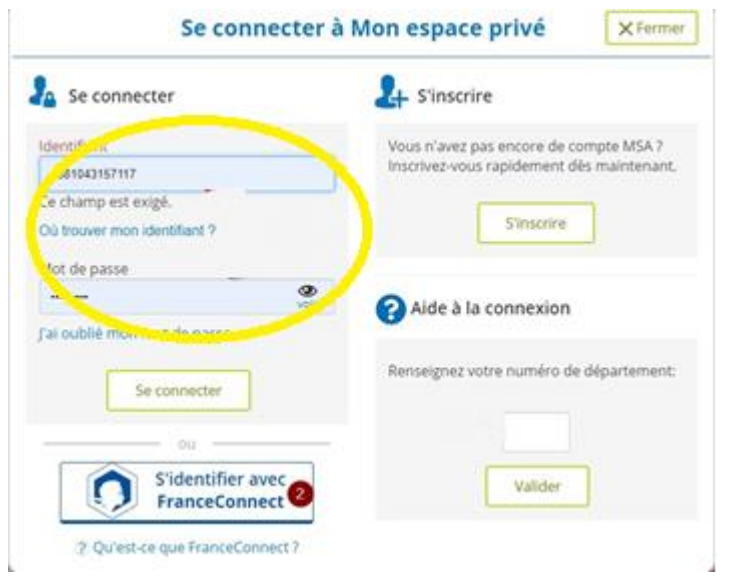

Une fois connecté, cliquer sur la rubrique « **Contact & échanges** » pour accéder à votre dépôt de document.

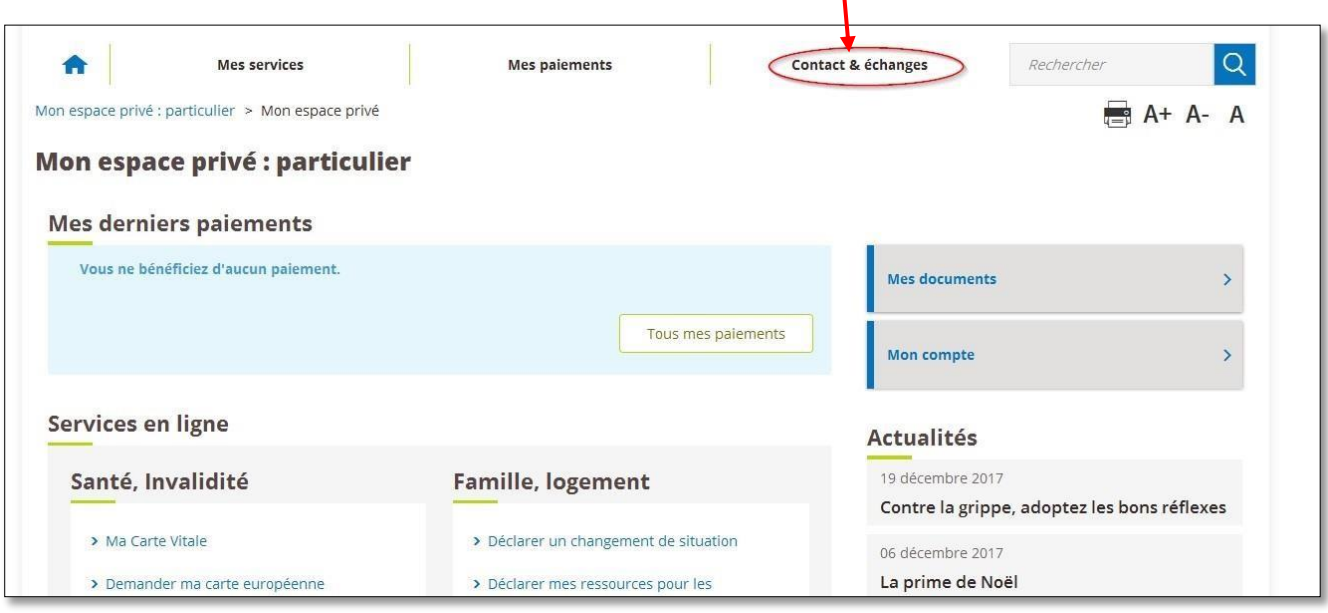

Cliquer sur le service en ligne « **Nous envoyer un document** » dans l'encart *Envoyer un document.*

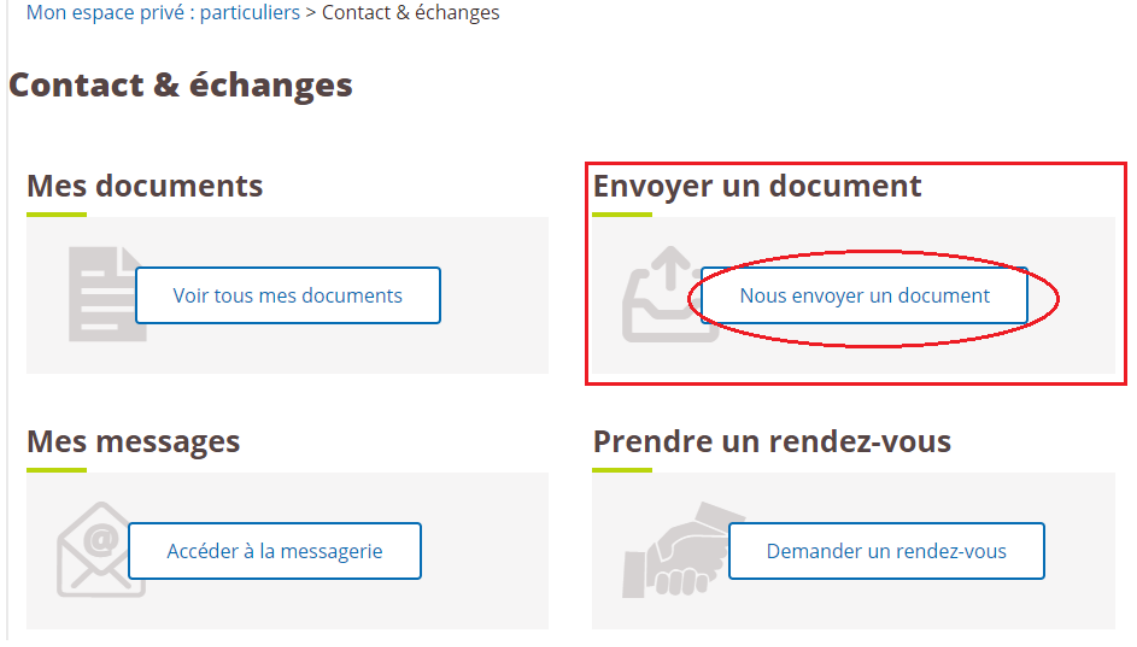

## **2. Les Etapes**

#### **Etape 1 : Choisir le type de document que vous désirez transmettre**

**Trois types de documents** vous sont proposés, les deux premiers vous orienteront vers des services en ligne existants et compatibles avec votre document à déposer.

Le dernier « *autres documents* » vous permettra de déposer directement un document.

MSA Nord-Pas de Calais > Mon Espace Privé > Transmettre mes documents

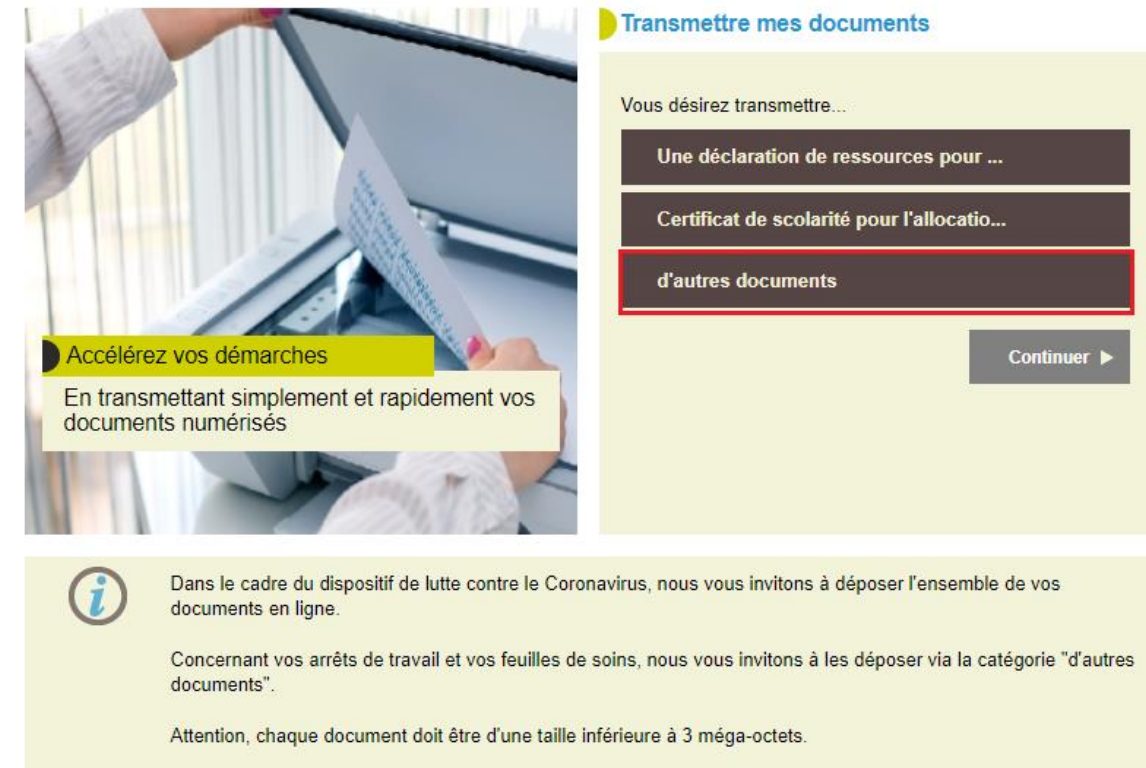

Un encart d'informations vous spécifie que chaque document à déposer ne doit pas faire plus de

**3 Mo soit 3 000 Ko** (taille visible dans votre explorateur de fichiers)

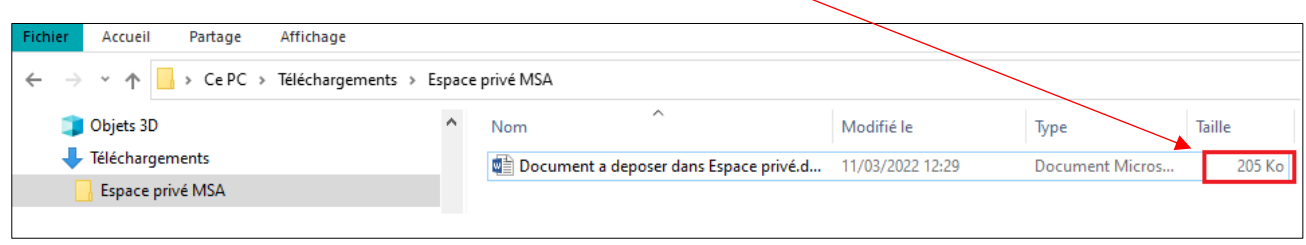

# **Etape 2 : Choisir le nombre de document que vous désirez transmettre**

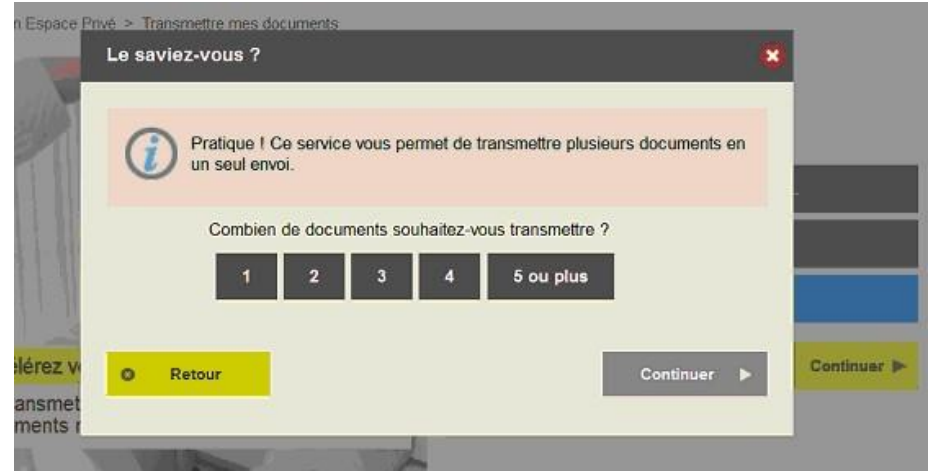

### **Etape 3 : Télécharger votre premier document**

Si vous avez choisi de transmettre 5 documents, 5 images vont apparaitre. Cliquer sur la première, nommée « Document 1 ».

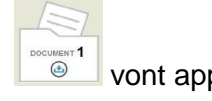

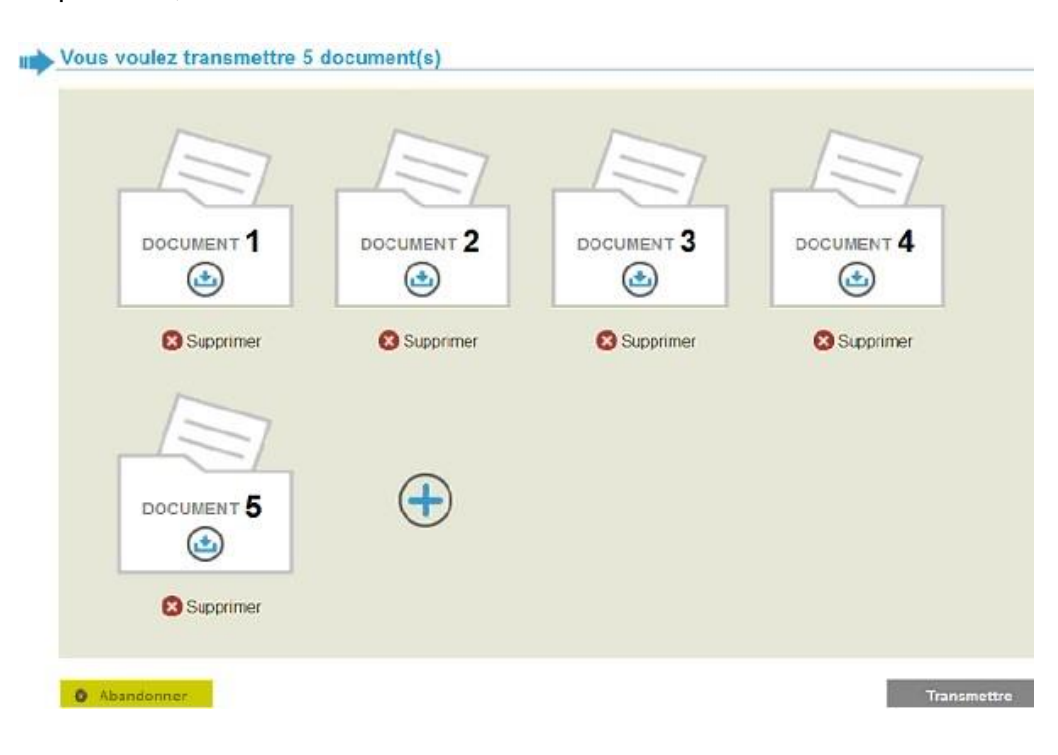

## **Etape 4 : Indiquer la nature de votre document**

Soyez le plus précis possible dans le choix de vos termes ainsi le service pourra vous proposer des choix plus précis.

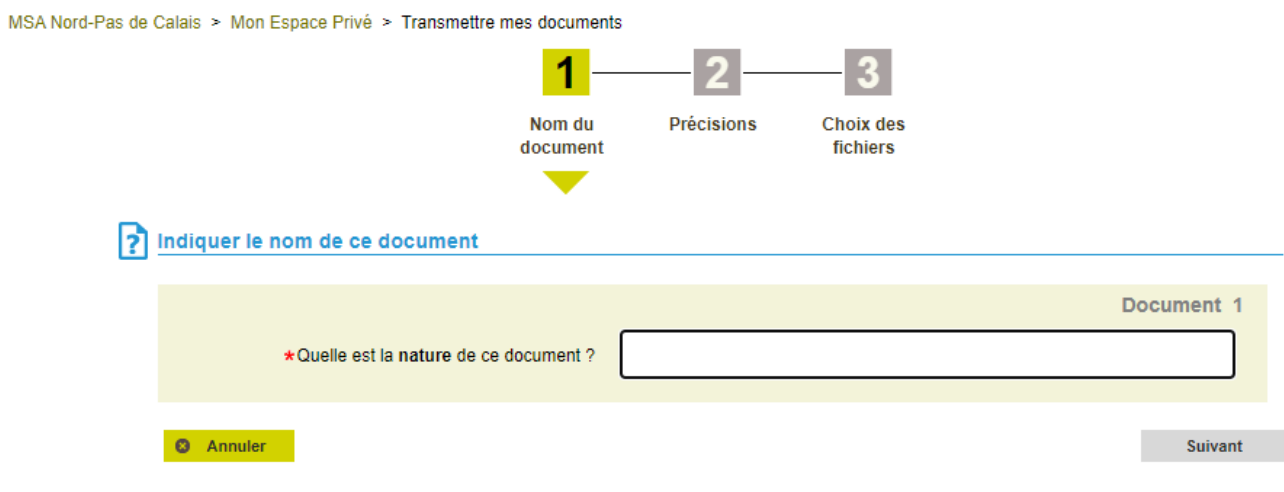

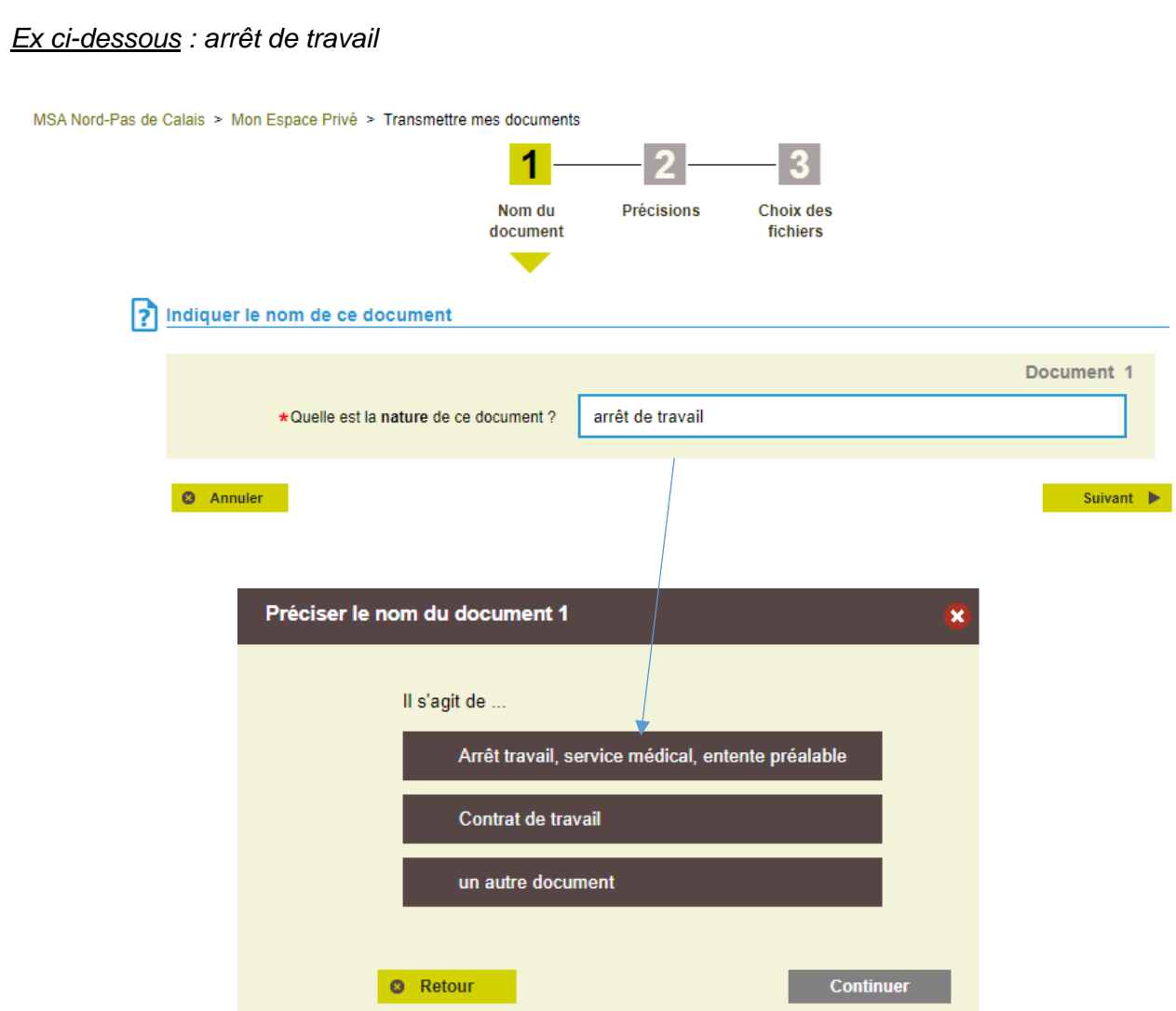

#### *Autre exemple* : *carte*

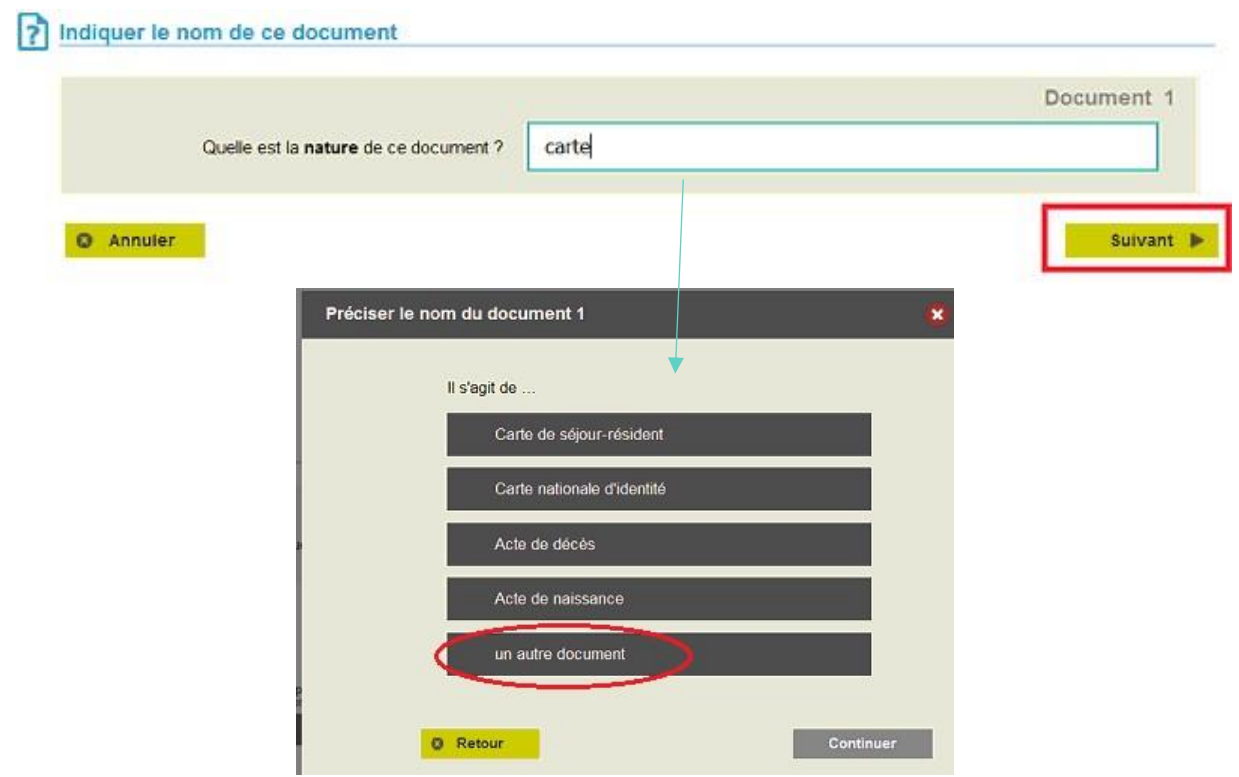

Si la sélection de documents ne vous convient pas, cliquer sur « *un autre document* », pour avoir plus de propositions.

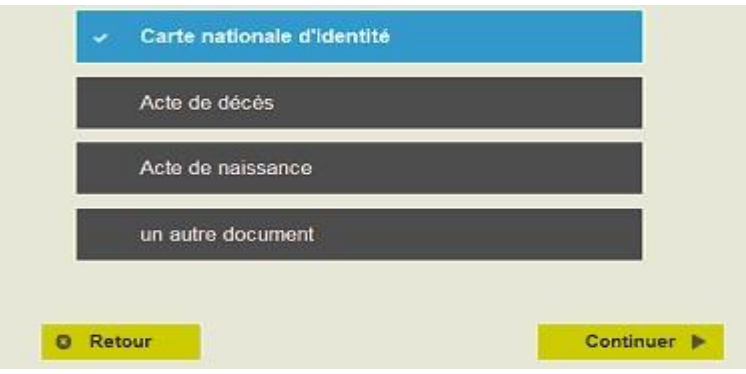

Une fois le document sélectionné, cliquer sur « *Continuer* ».

### **Etape 5 : Indiquer la personne concernée sur le document**

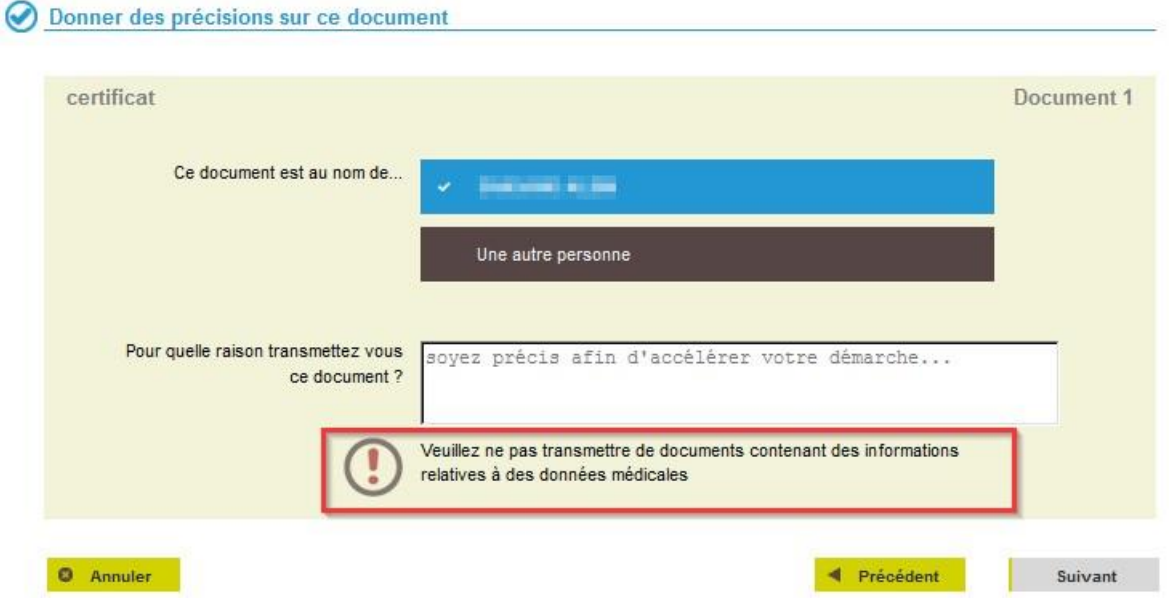

*Les personnes indiquées sont celles connues dans votre groupe familial MSA.*

1- Choisir la personne concernée par le document (vous-même, votre conjoint, votre enfant).

Mais vous pouvez également déposer un document pour une personne non présente dans cette liste en choisissant « *une autre personne* ».

2- Préciser pourquoi vous transmettez ces documents

*Ex : Pour compléter ma demande de PPA*

*Ex : Pour remboursement de la part complémentaire*

++ Si vous avez choisi « *une autre personne* », veillez à préciser dans cet encart, le numéro de Sécurité sociale de la personne.

# **Etape 6 : Sélectionner les documents sur votre ordinateur ou téléphone**

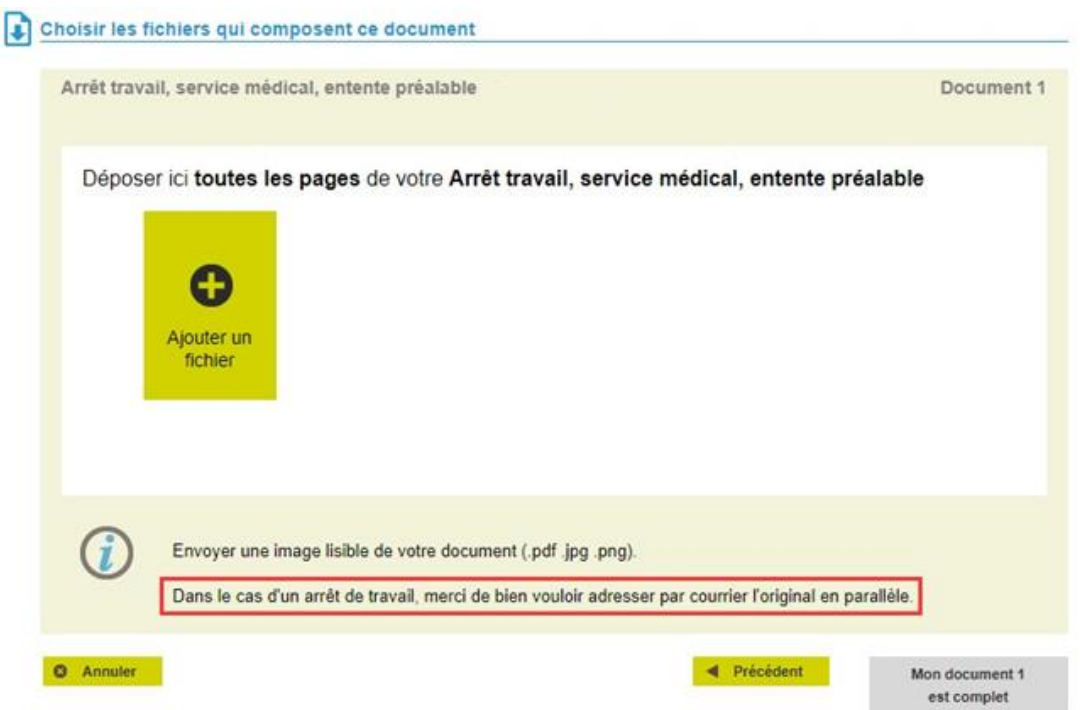

Cliquer sur "*Ajouter un fichier* ", la fenêtre de votre gestionnaire de fichier s'ouvre.

Sélectionner le fichier à déposer et faites « *Ouvrir* ».

Si votre document fait plusieurs pages (en plusieurs fichiers), veuillez répéter l'opération « *Ajouter un fichier* » autant qu'il le faut.

#### *Attention:*

- *- le cumul de ces fichiers ne doit pas dépasser la taille de 3 Mo (3 000 Ko)*
- *- les fichiers acceptés doivent être de format PDF, JPG ou PNG*

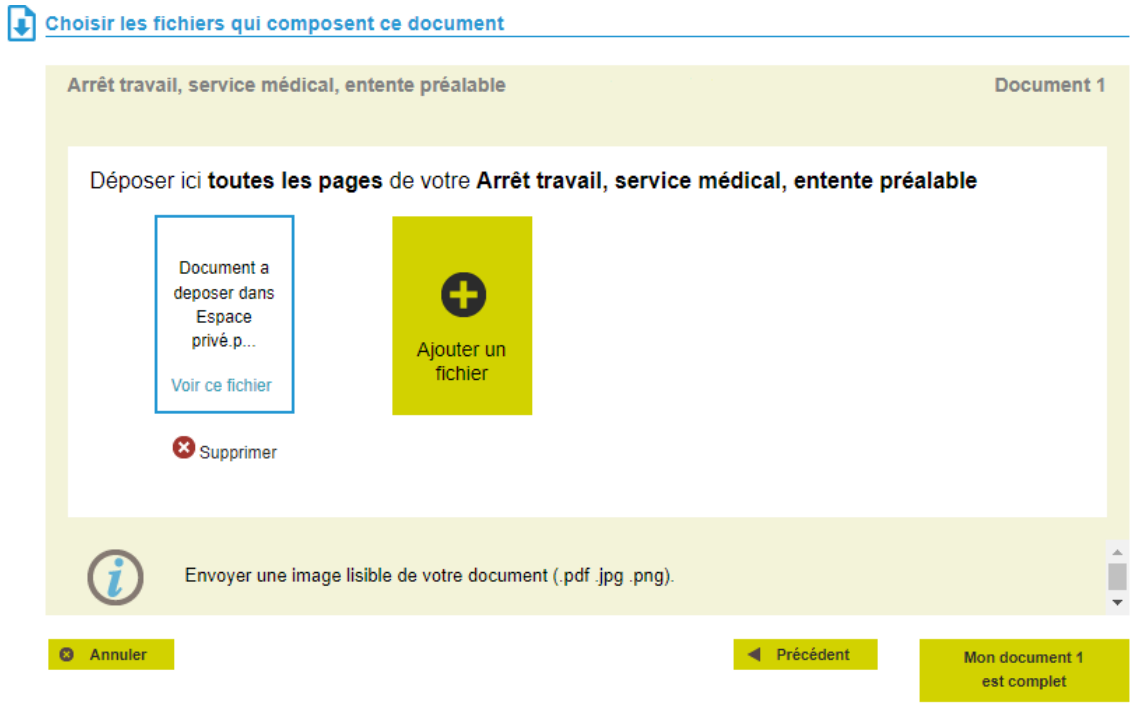

Une fois que votre document est complet, cliquer sur le bouton « *Mon document 1 est complet* ».

La page précédente s'affiche afin de pouvoir procéder à l'ajout des autres documents.

Ainsi chaque document peut être de nature différente (ex : Carte identité – Facture frais hospitalier – Arrêt de travail …)

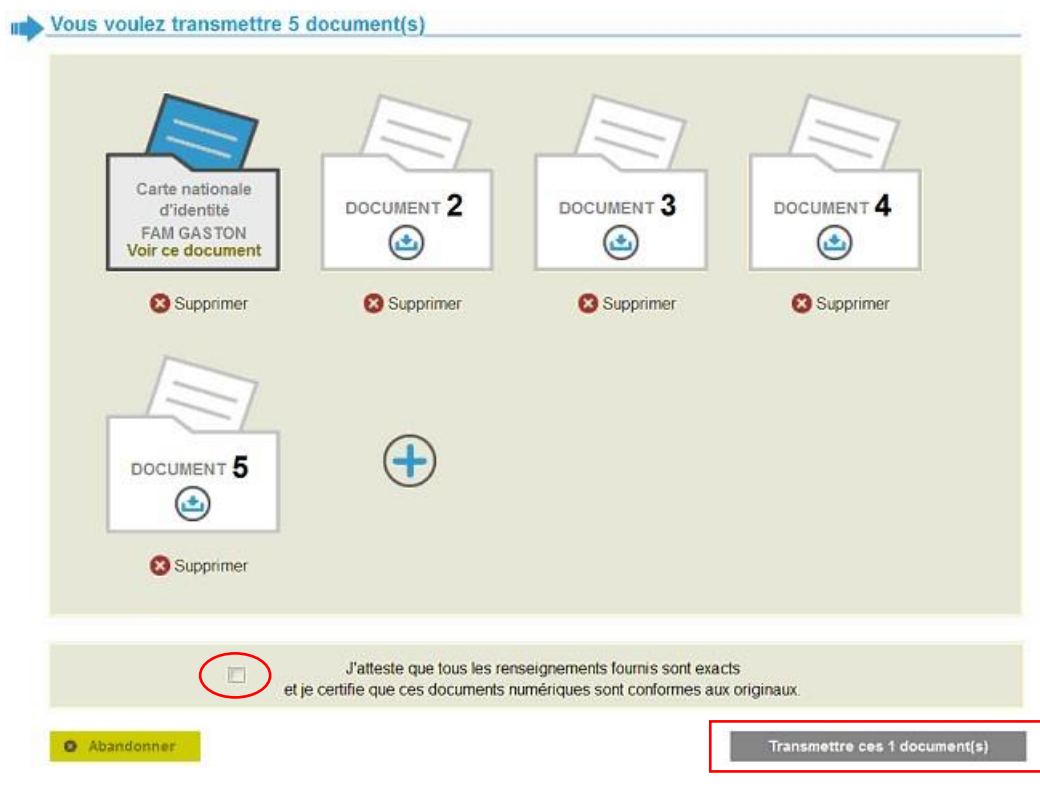

Une fois tous les documents ajoutés, vous devez :

- *-* attester de la conformité de vos documents en cochant la case à cet effet
- *-* cliquer sur le bouton « *Transmettre ces x documents* »

## **Etape 7 : Affichage de l'accusé réception des documents et envoi d'un mail de confirmation**

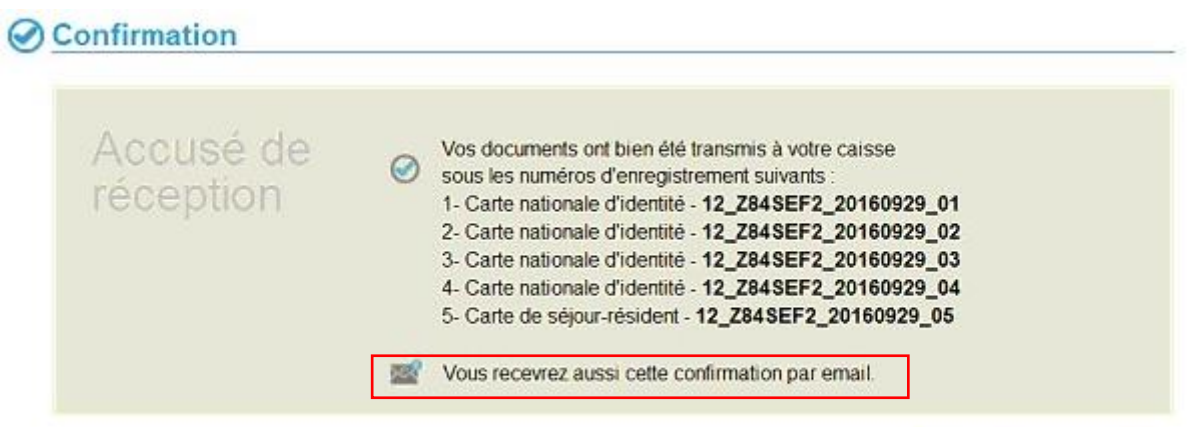

> Retour à mon Espace Prive